# FIBARO widgets

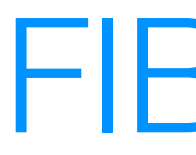

They allow for easy and quick access to the scenes at your FIBARO Home Center, using the main screen of your smartphone.

Widgets are the new functionality of FIBARO mobile apps (Android & iOS).

Through this solution, you can run the scene from the home screen with just one touch of your finger.

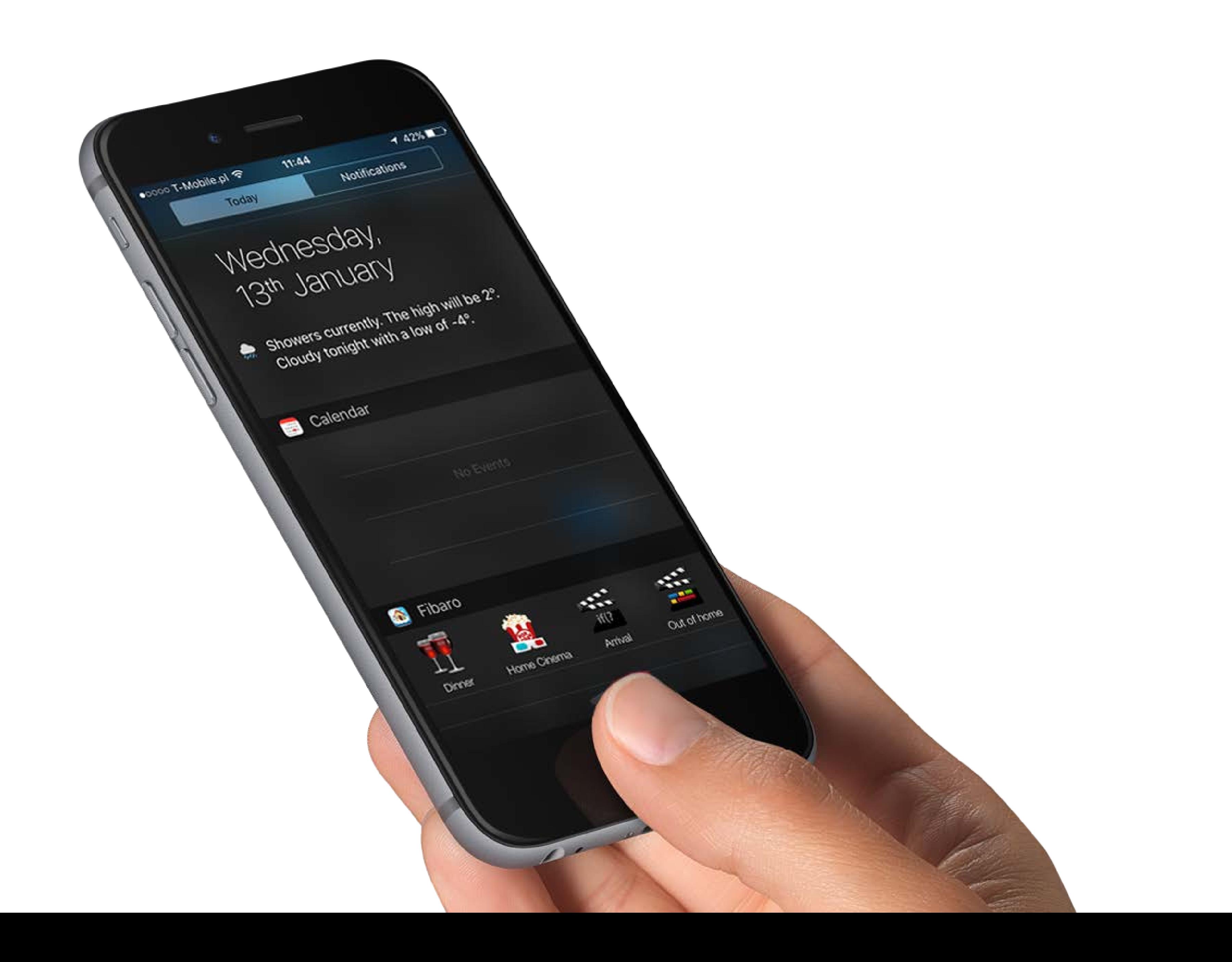

# How to create a widget Android OS

### Follow the instructions below to create a new widget:

- 1) Launch FIBARO mobile application.
- 2) Log in to FIBARO Home Center.
- 3) Open the home screen of your smartphone.

4) Press and hold on the home screen you want to place the scene widget on. Depending on your device, you may need to tap Apps and Widgets, or a similarly-named menu option.

5) Press and hold on the Fibaro widget, then drag it to the home screen. There will need to be space on the home screen to successfully add a new widget.

- 6) Select one of the listed scenes.\*
- 7) In case of error message go back to the 1st point.

8) Run the scene's widget by tapping its icon (correct triggering will be confirmed with a message).

\* - You can add as many scene's widgets as you like, but only one after another.

### Remarks:

- Each widget may be resized to meet the user's needs.
- You can add the widgets on as many different home screens as you wish.
- The current version of the application allows to run only widgets from the connected gateway.
- There is no possibility to add the widget for Magic scene or for scene protected by the PIN code.

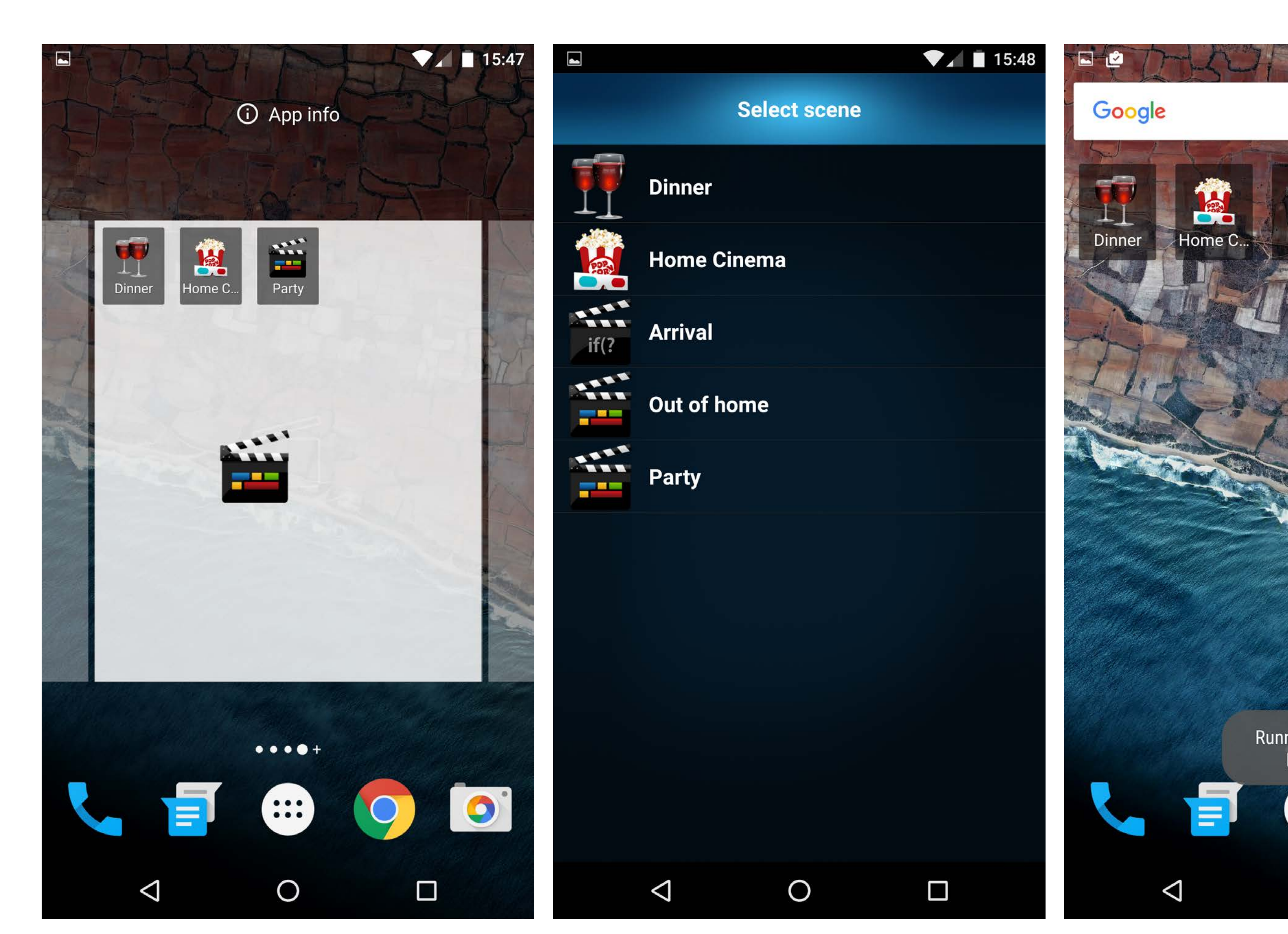

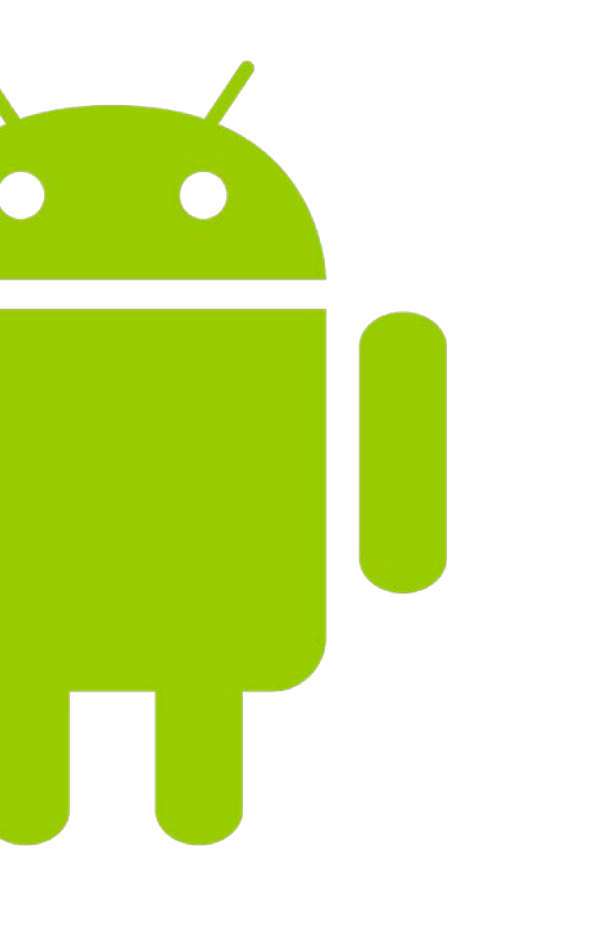

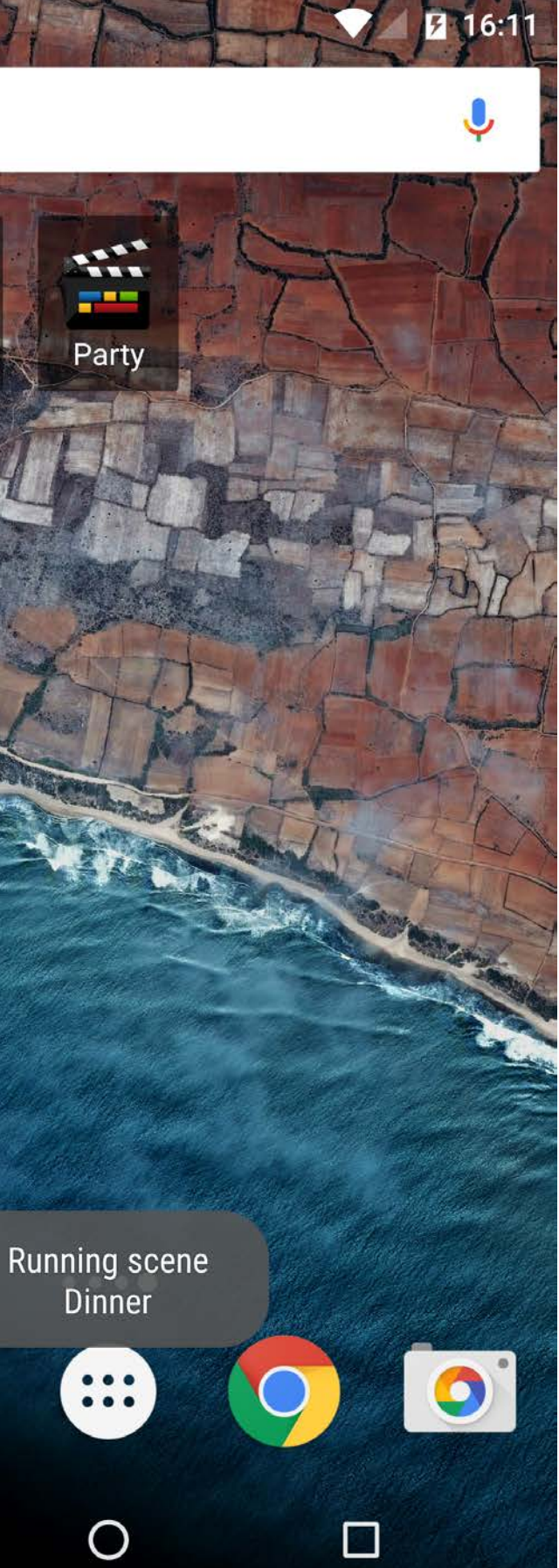

# How to create a widget iOS

### Follow the instructions below to create a new widget:

1) Swipe down from the top of the screen of your iPhone to open the Notification Center.\*

2) Tap on Today if it isn't already selected.

- 3) Scroll down to the bottom of the screen.
- 4) Tap on the Edit button.

9) Click the Save button to confirm selection. Saving with no scenes selected results in removing of previously added scenes.\*\*\*

5) Under the Do Not Include section, tap on the green plus sign next to the Fibaro widget to include it in your Today view.

6) Tap Done in the top right corner. The Fibaro widget will appear in the Notification Center with other Today widgets.

7) Tap Configure to adjust the widget - Fibaro app will be opened.

8) Select the scenes you would like to add from the list.\*\*

10) Correct addition results in setting the widget like on the attached screenshot. Click the icon of the scene to launch it.

\* - iPhone running iOS 8 or higher is required.

\*\* - iOS app allows for adding max. 4 different scenes to the 'Today' tab. \*\*\* - In such case the appropriate message will be displayed.

### Remarks:

- During the startup of the scene, possibility to run another scene is locked.

- Widgets may be also configured through the application. To do so, launch the app, go to Settings and click Configure to select scenes for the widget. - The current version of the application allows to run only widgets from the connected gateway.

- There is no possibility to add the widget for Magic scene or for scene protected by the PIN code.

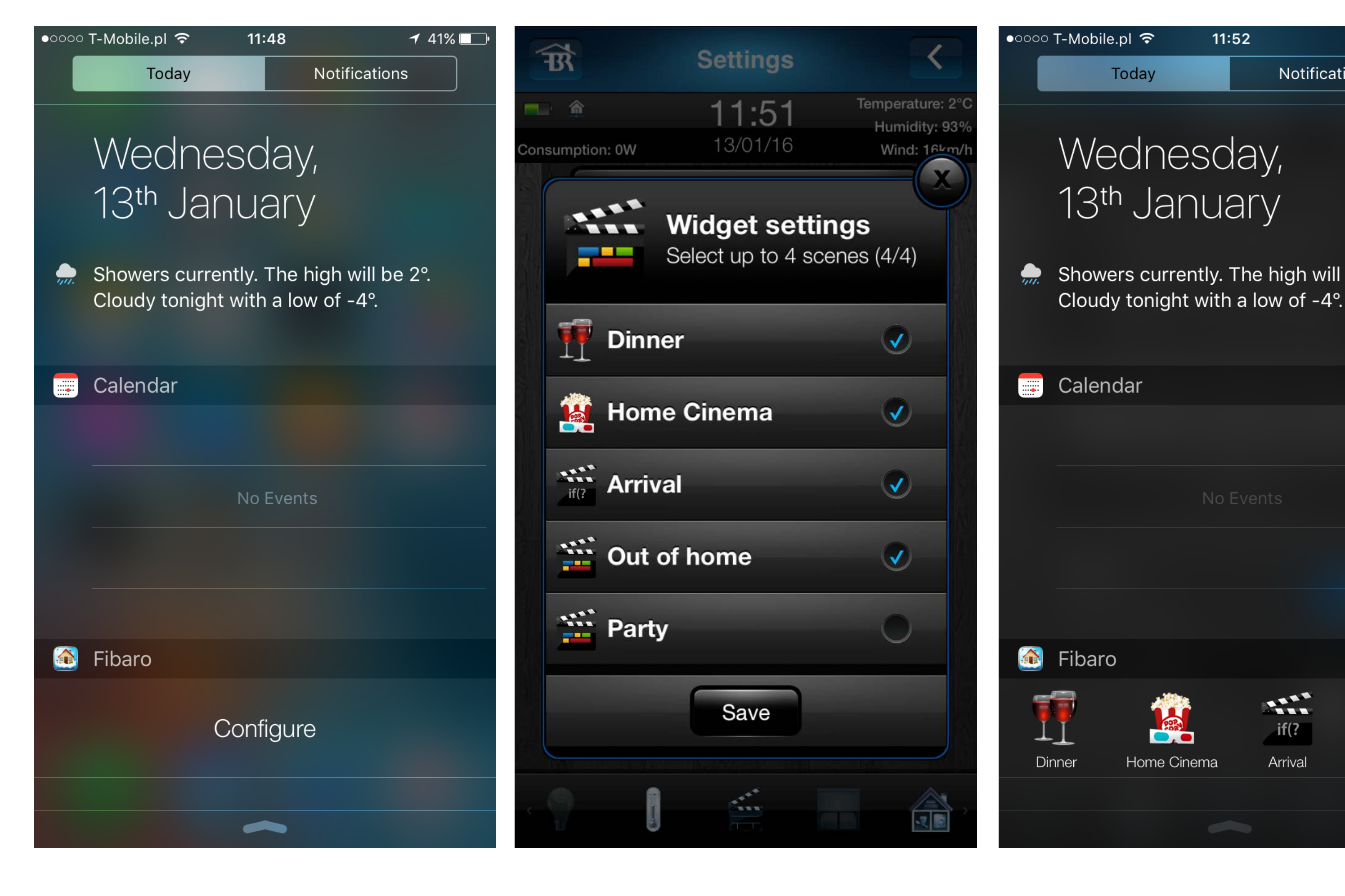

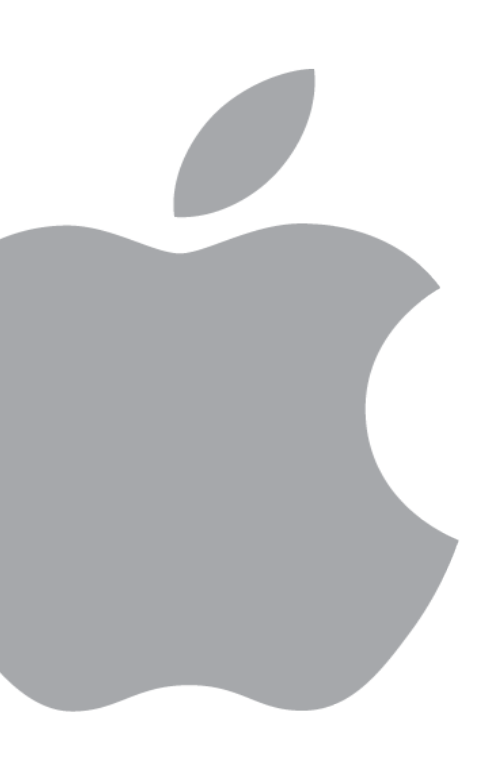

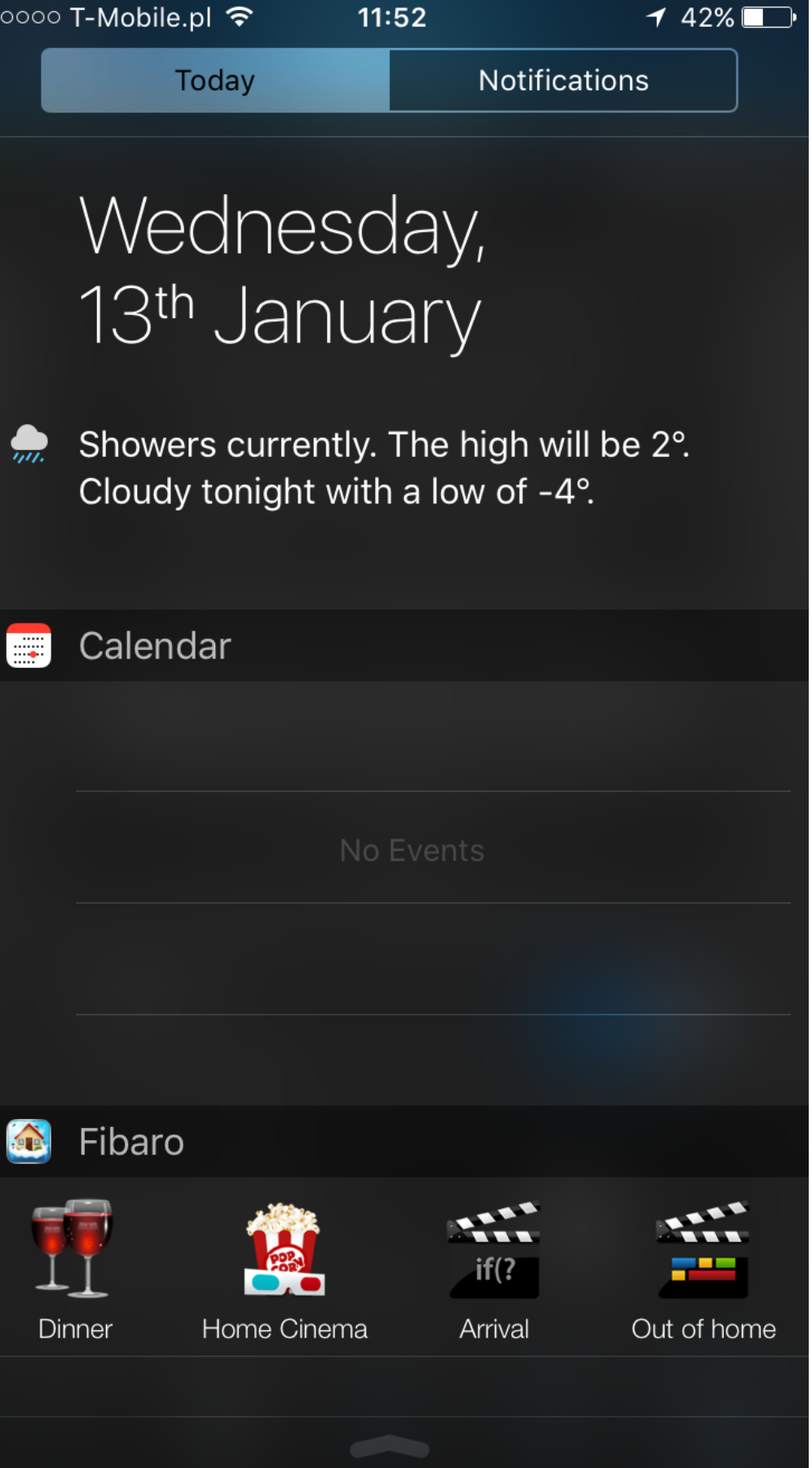

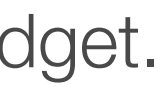